#### **OCMMS**

#### **INDUSTRY USER –APPLICATION COLUMN WISE FILLING INSTRUCTIONS**

## **Industry Registration**

#### **INDUSTRY DETAILS**

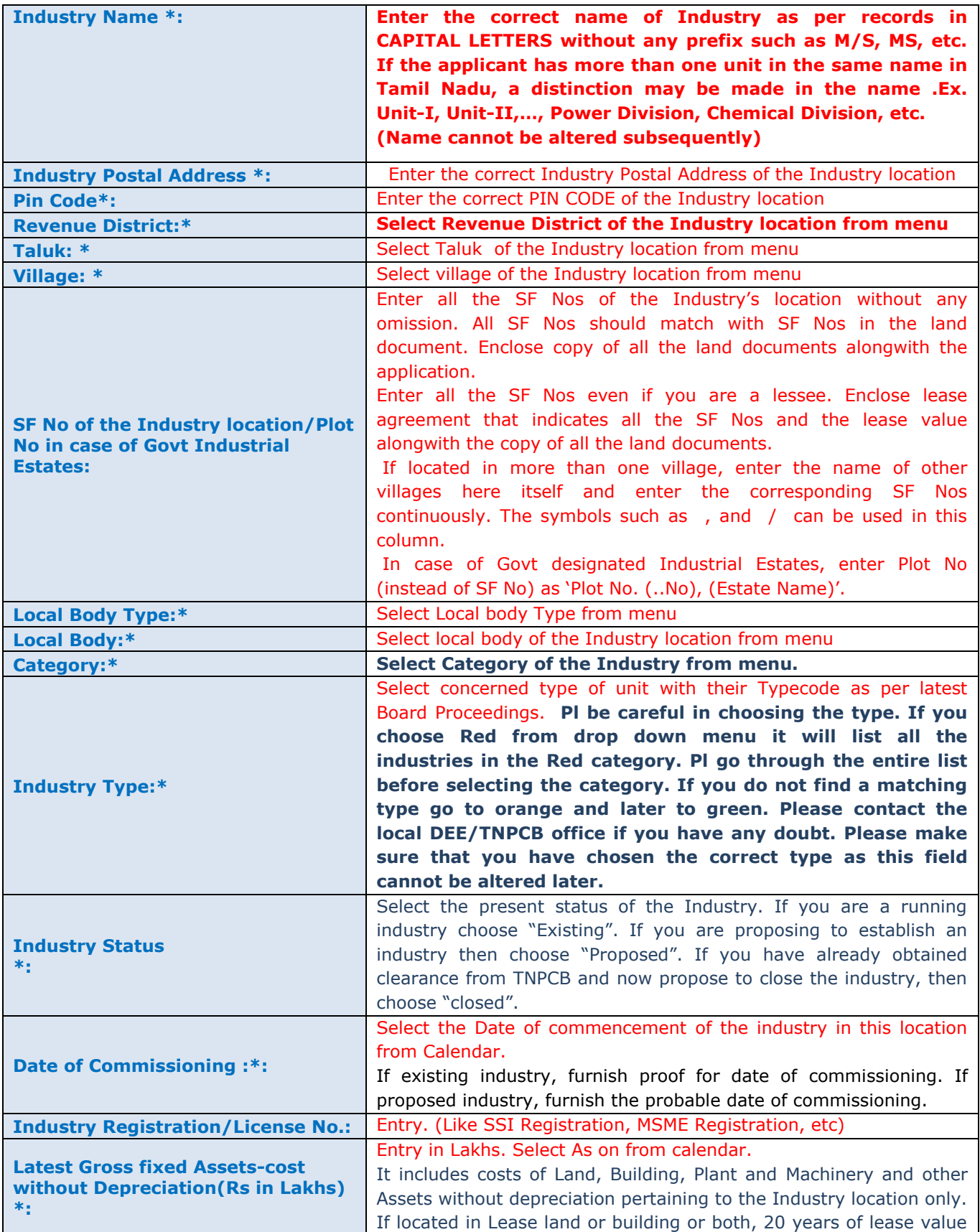

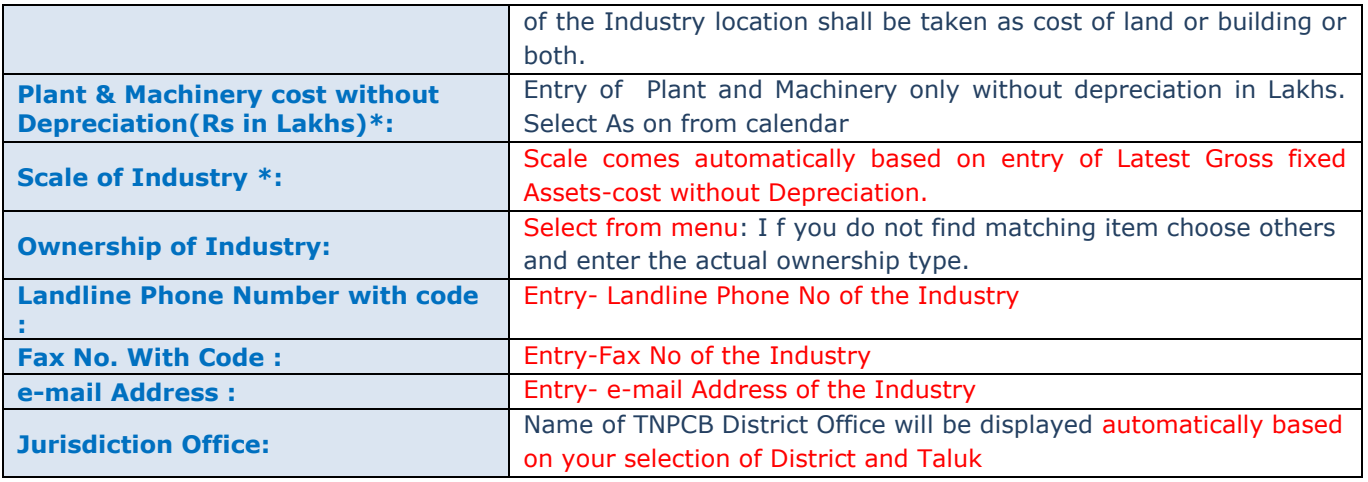

#### **OCCUPIER DETAILS**

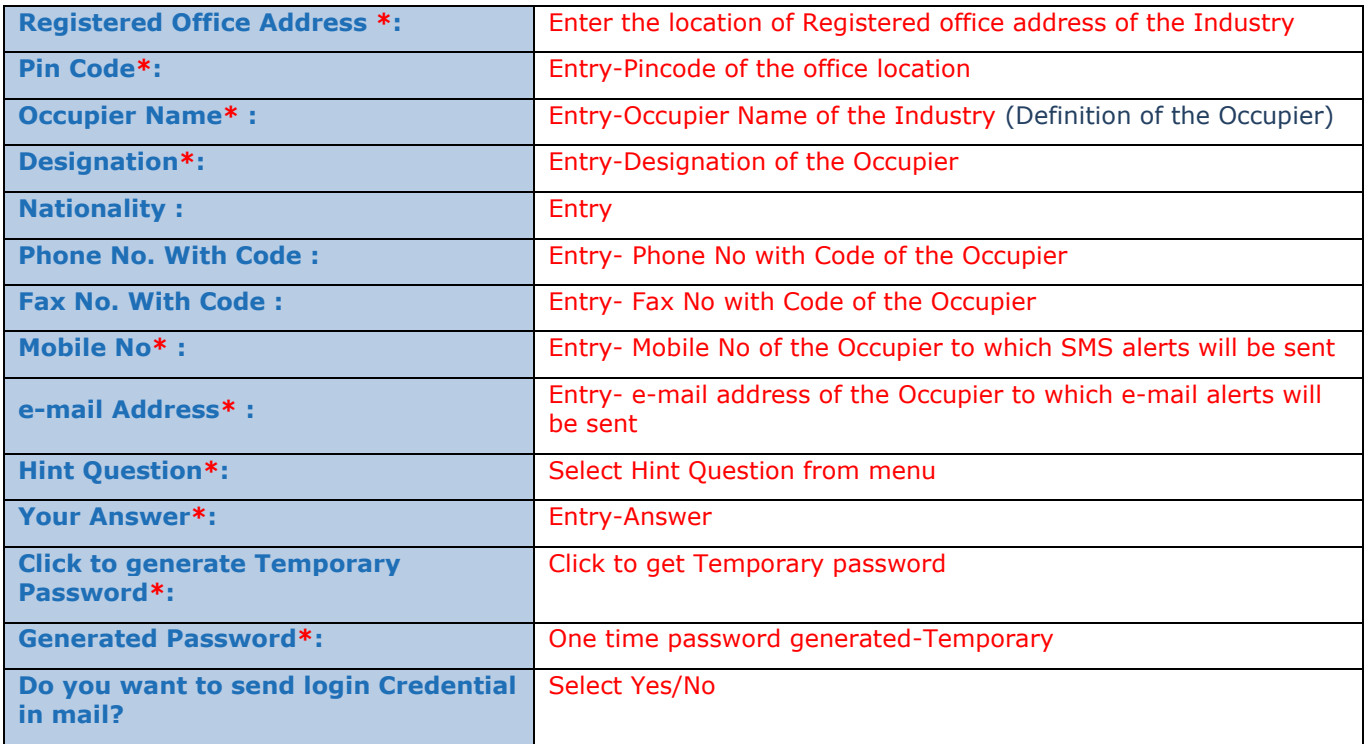

**Note:** Once saved, the Industry Name, Revenue District and Category of the Industry cannot be altered subsequently. Hence, much attention is needed while entering the above data.

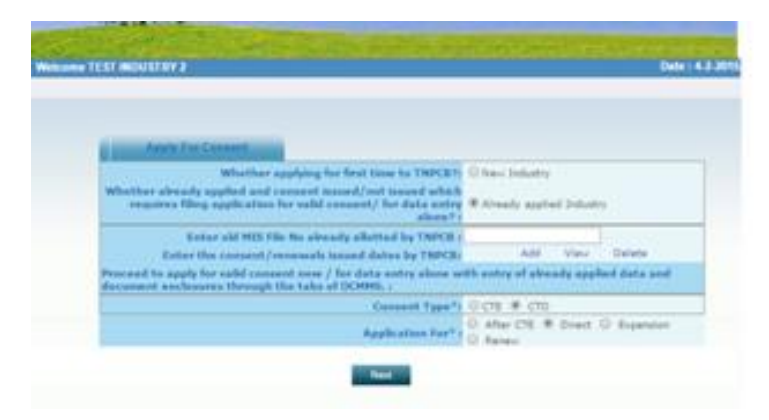

- If applying for first time to TNPCB, select as 'New Industry'.
- If already applied and Consent issued/not issued from TNPCB and applying for valid renewal of consent of the Board, then select as "Already applied industry".
- Enter the old MIS File number of the industry as already assigned by TNPCB in the entry area. (Ex.CHN1325, AMB2354,etc)
- Enter the consent/Renewal issued dates by TNPCB along with the copy of the consent order documents in Add-view-Delete.
- Proceed and select the required consent types applying for consent now from the 8 consent applications.
- Application form with 9 entry tabs- **Industry, Occupier, Other, Raw material/Product, WC/effluent, Solid wastes, Air emission, Documents, Consent fee**-for entering the industry data.

INDUSTRY DETAILS- Displays with the already entered data in Industry Registration. Any change (except Name, District and Category) can be done by selecting Industry profile and editing it with correct data.

OCCUPIER DETAILS- Displays with the already entered data in Industry Registration. Any change can be done by selecting Industry profile and editing it with correct data.

#### **OTHER DETAILS**

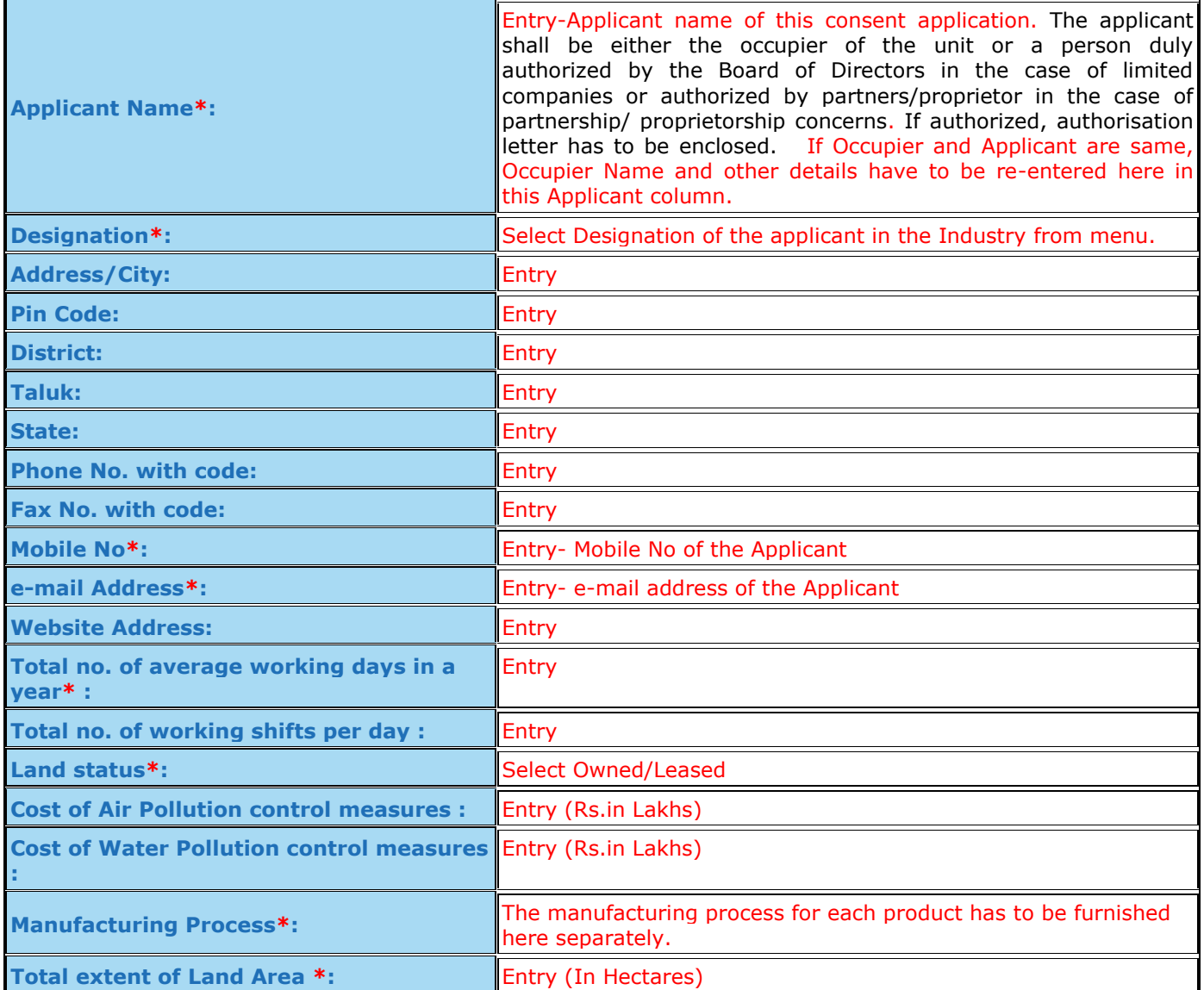

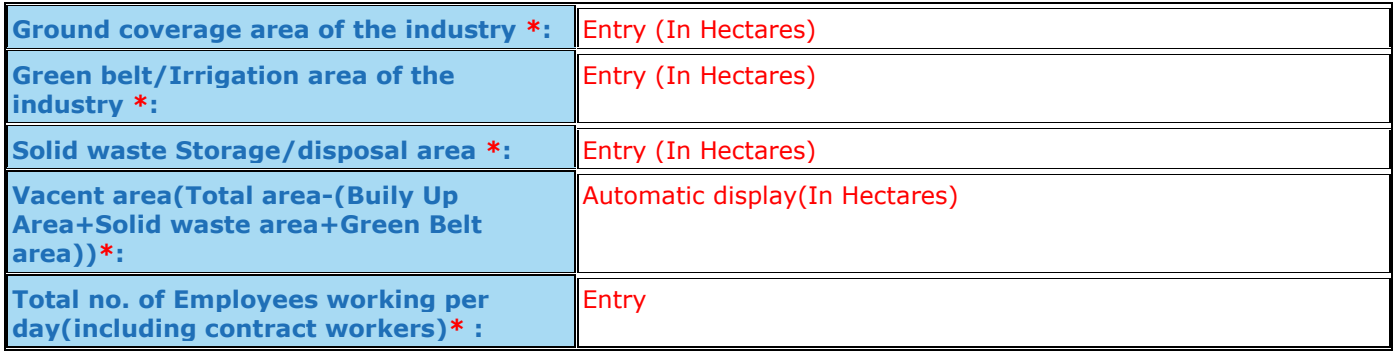

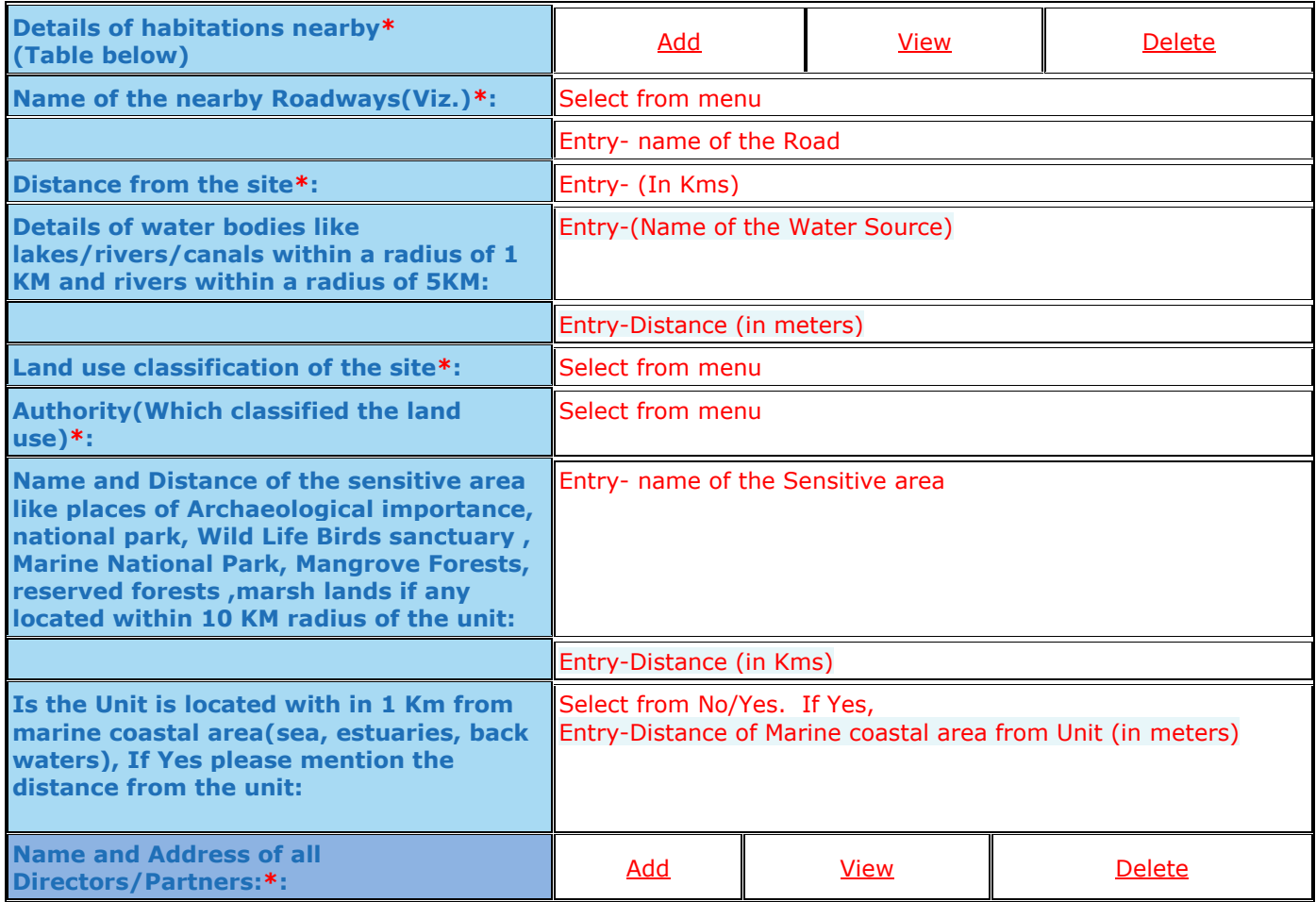

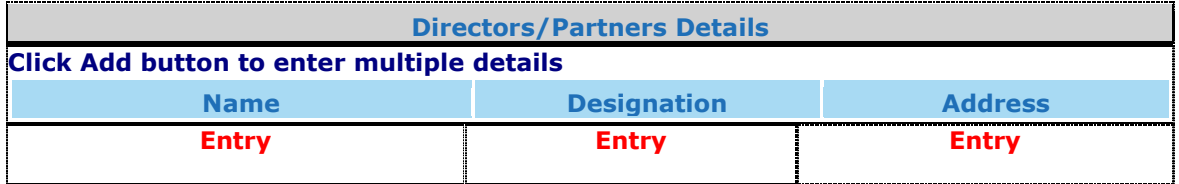

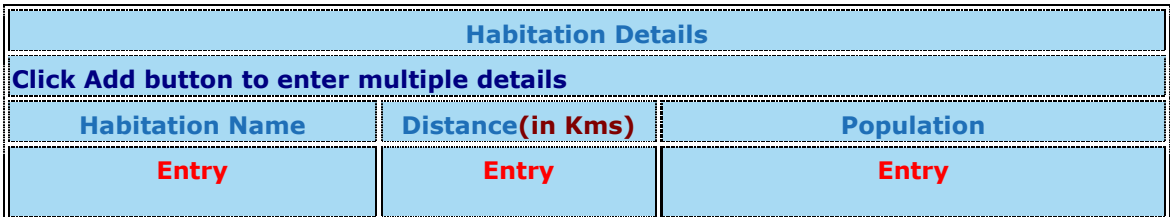

#### **RAW MATERIAL/PRODUCT DETAILS**

**Raw-Material Details\***

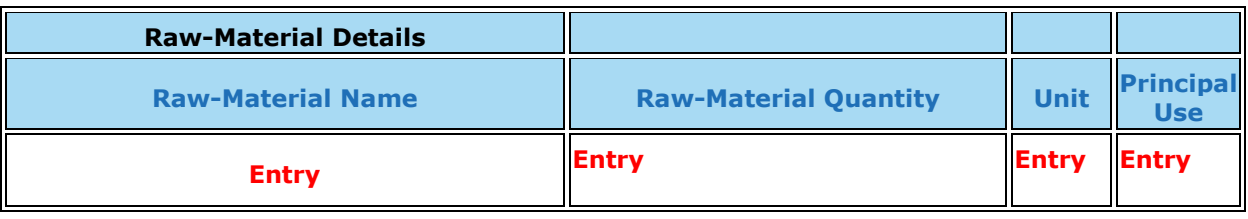

and the contract of the contract of the contract of the contract of the contract of the contract of the contract of the contract of the contract of the contract of the contract of the contract of the contract of the contra

Note: Enter all the Processing raw materials which come inside the factory gate.

#### **Product Details\***

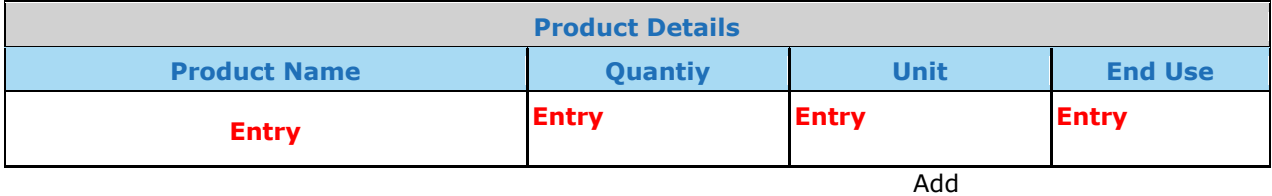

Note: Enter all the Products which go outside the factory gate.

#### **By-Product Details**

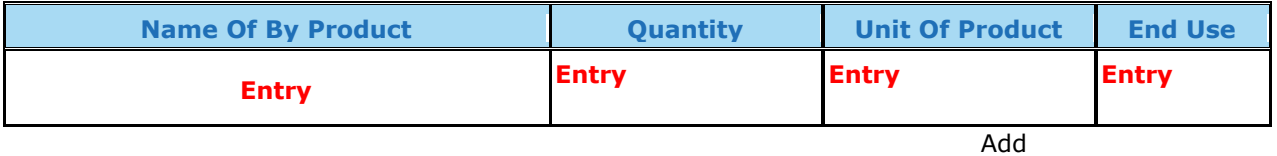

Note: Enter all the By-products which go outside the factory gate.

#### **Intermediate -Product Details**

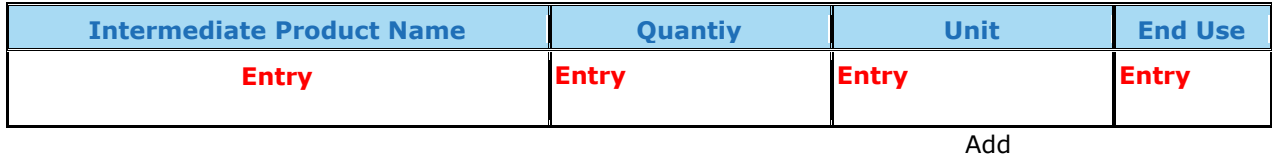

Note: Enter all the Intermediate-products which go outside the factory gate.

#### **Fuel Used Details**

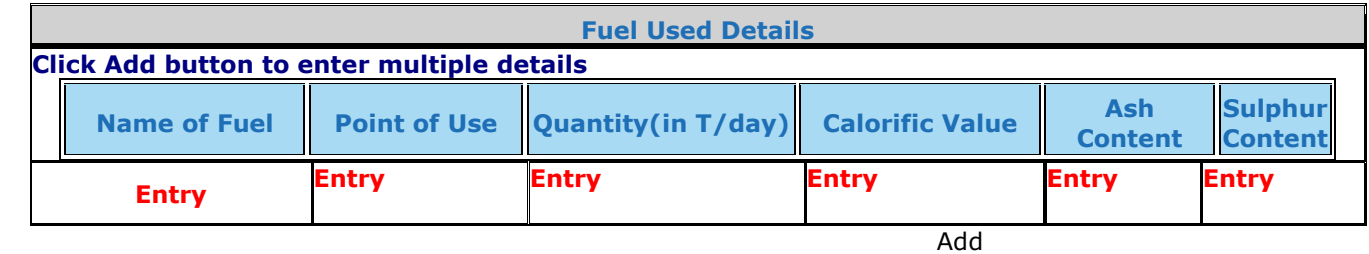

Note: Enter all the Fuels used such as Diesel, Furnace Oil, Fire wood, etc for process, Boiler, DG sets, etc.

## **WATER CONSUMPTION/EFFLUENT DETAILS**

#### **Water source Details\***

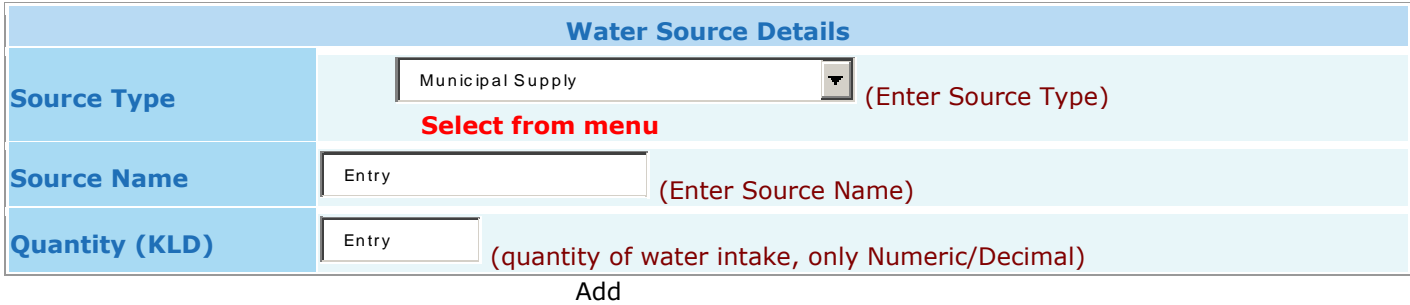

# **Water consumption Details**

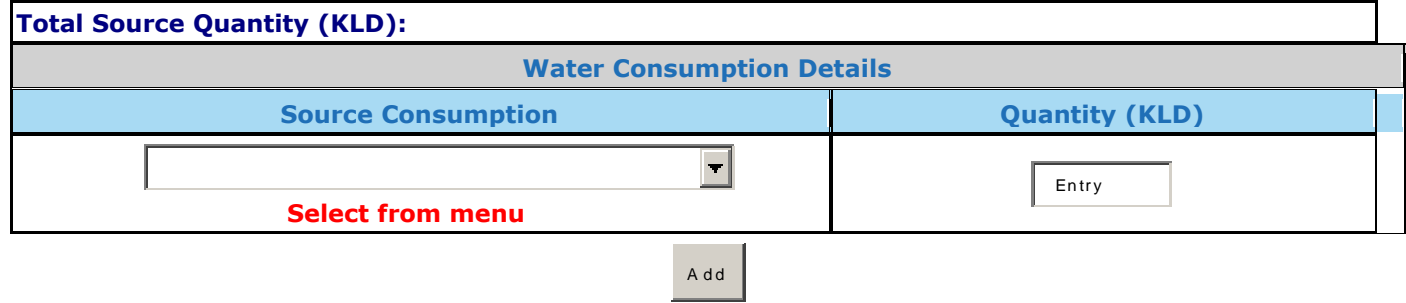

### **Sewage Generation Details**

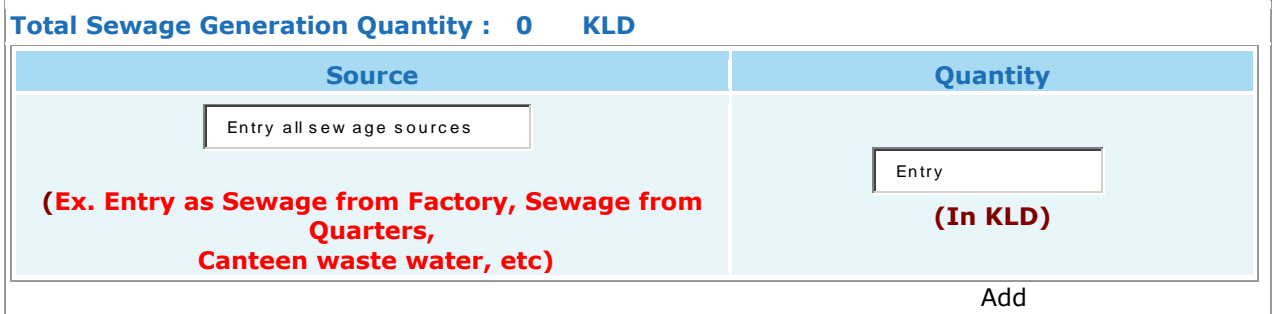

### **Trade Effluent Generation Details**

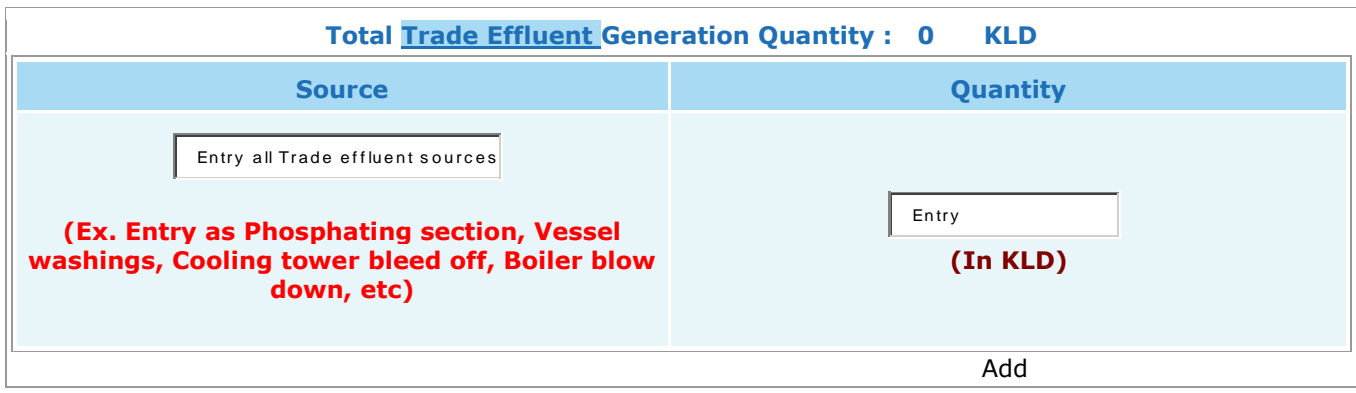

## **Sewage Treatment plant Details\***

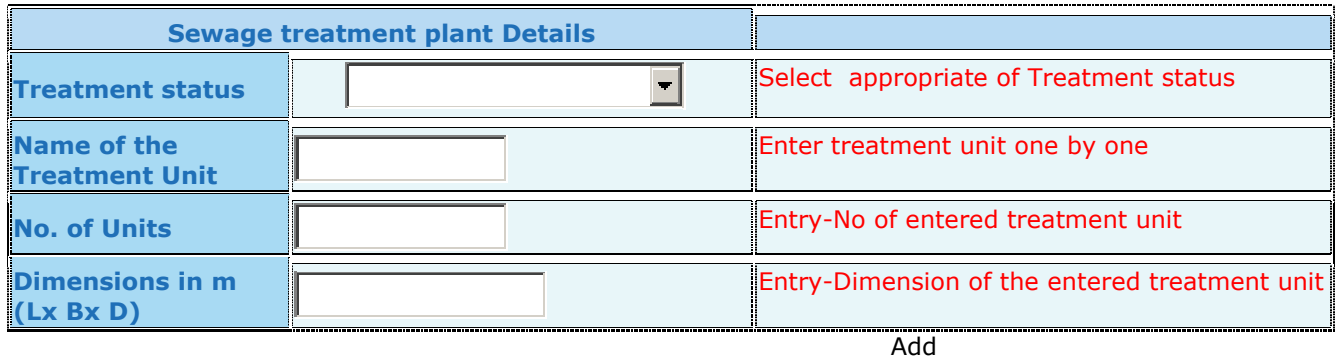

# **Trade effluent Treatment plant Details\***

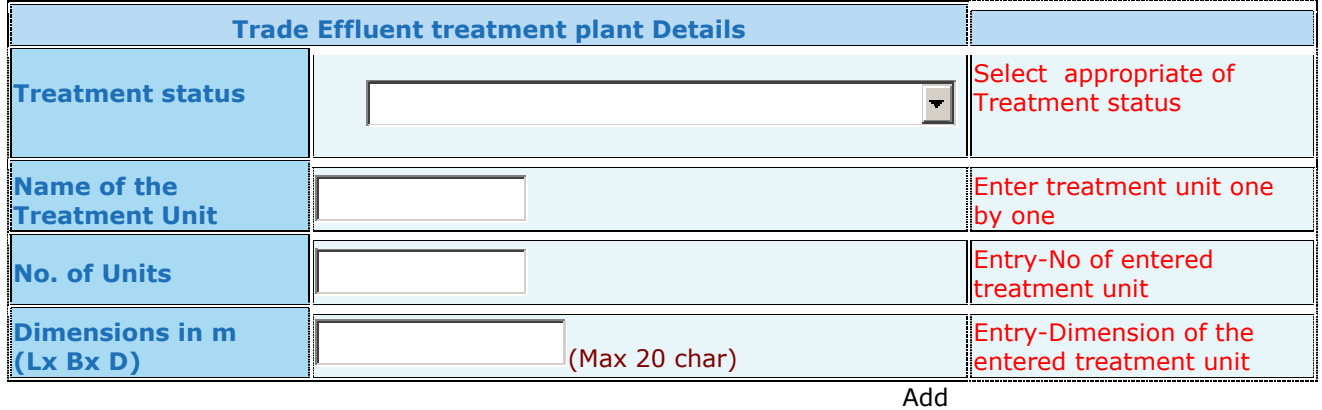

#### **Sewage Disposal Details**

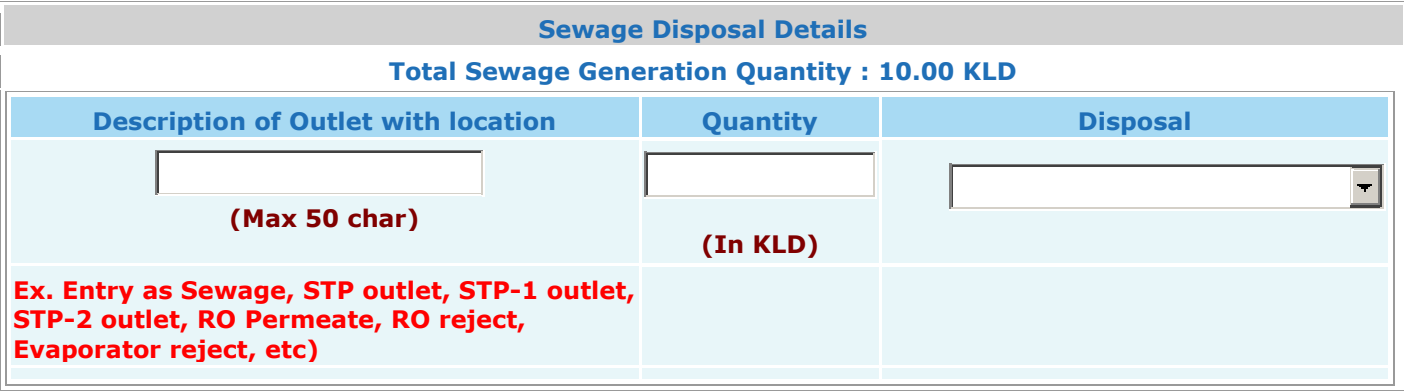

## **Trade effluent Disposal Details**

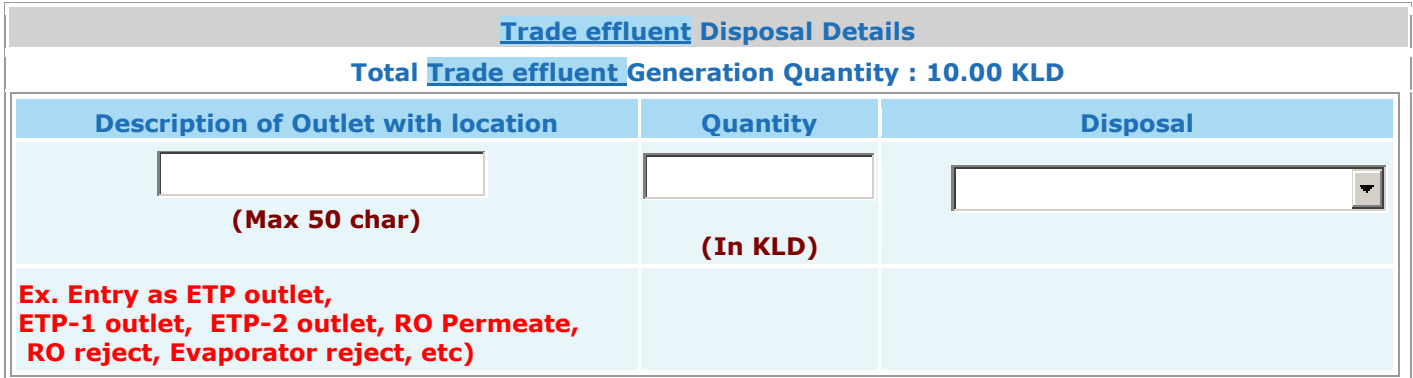

## **SOLID WASTE**

### **Non Hazardous Solid Wastes Details**

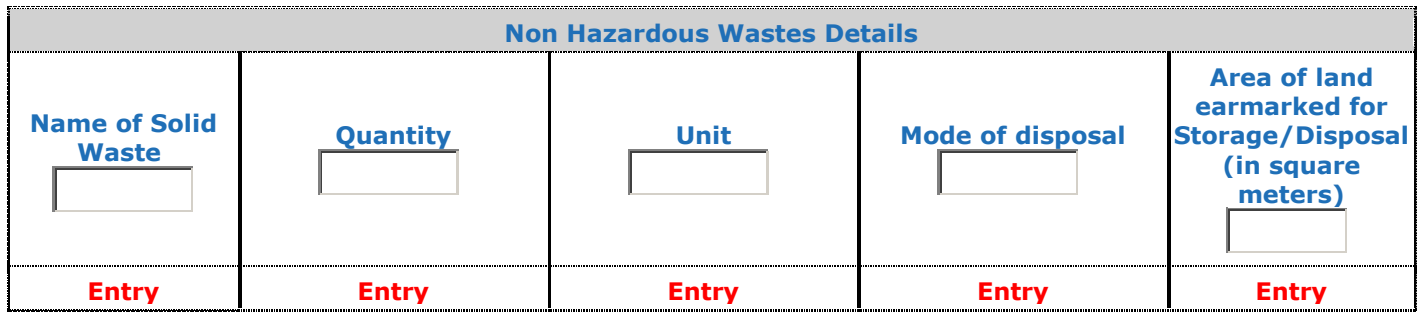

#### **Hazardous Solid Wastes Details**

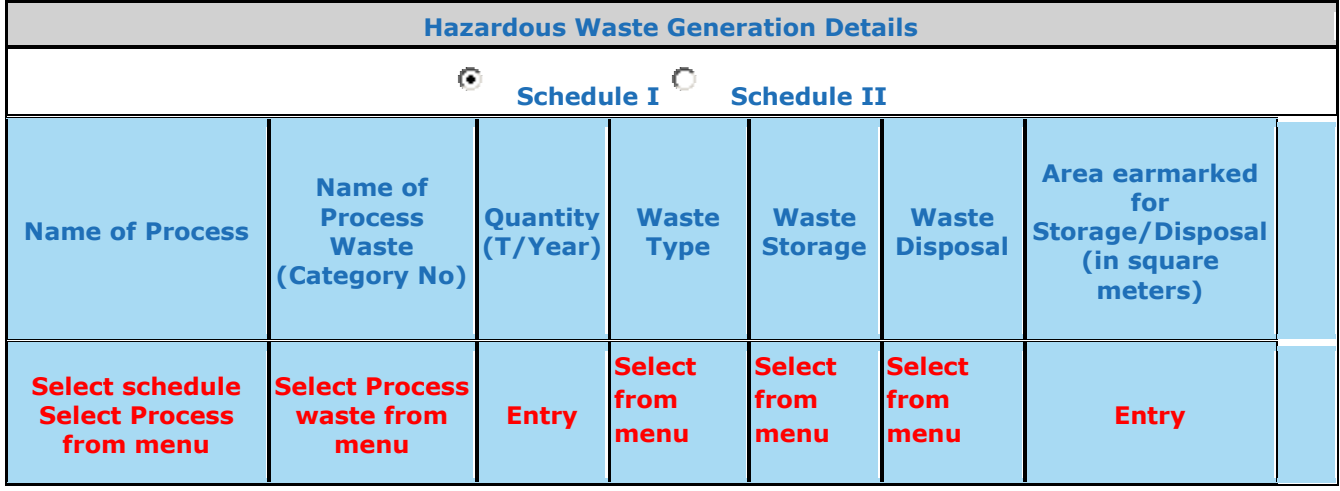

A d d

## **AIR EMISSION**

### **Point source emission with stacks Details**

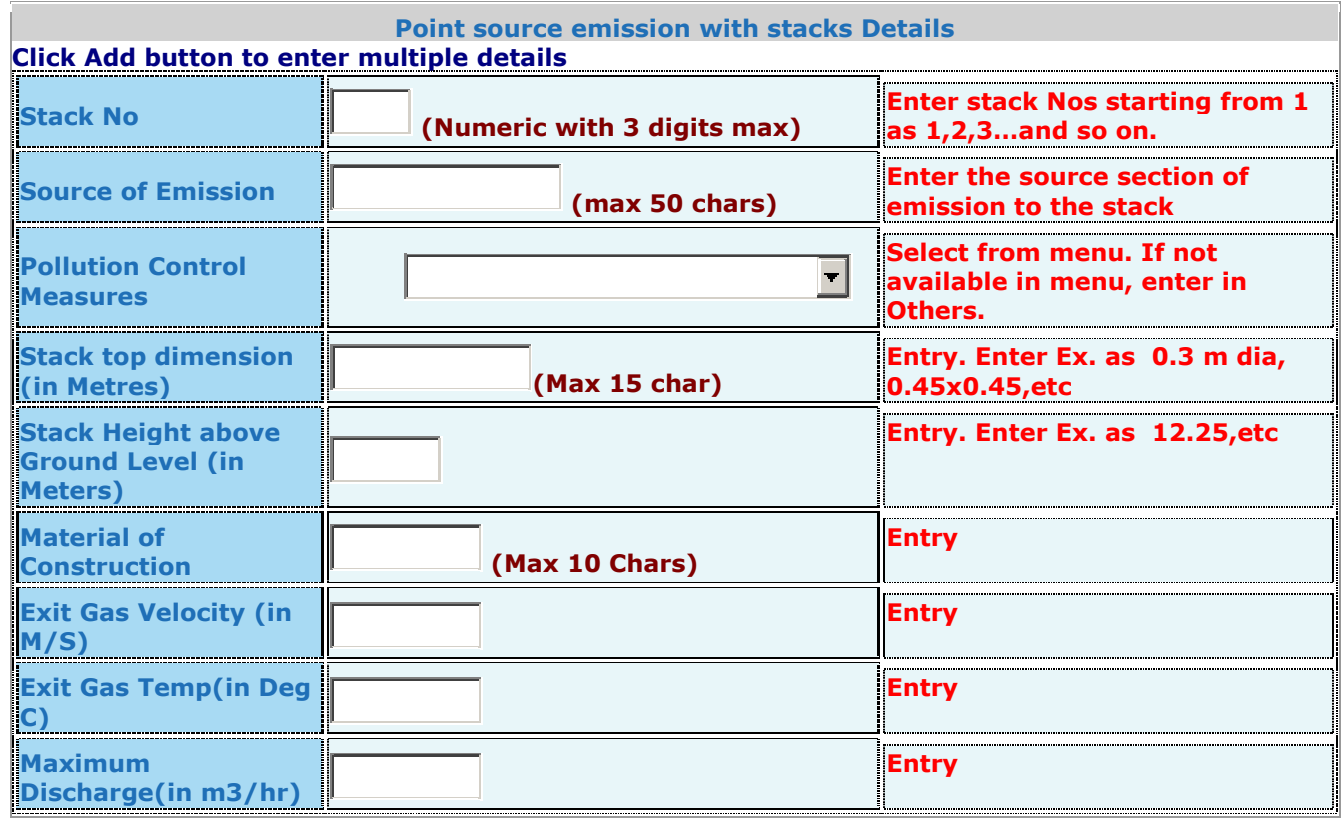

add a chwaraeth a chwaraeth a chwaraeth a chwaraeth a chwaraeth a chwaraeth a chwaraeth a chwaraeth a chwaraet

## **Fugitive or Noise emission Details**

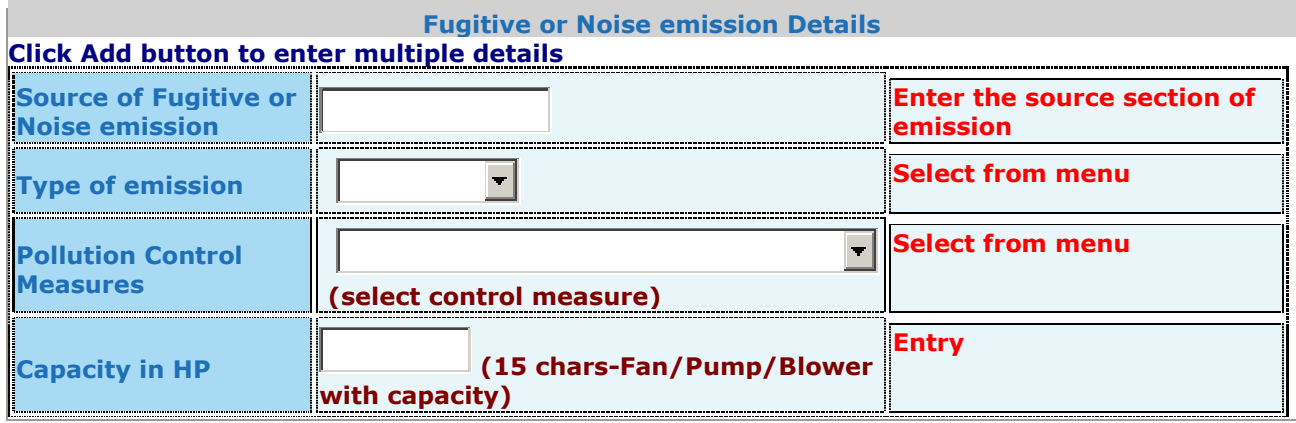

## **DOCUMENTS**

Upload required documents …………….Upload

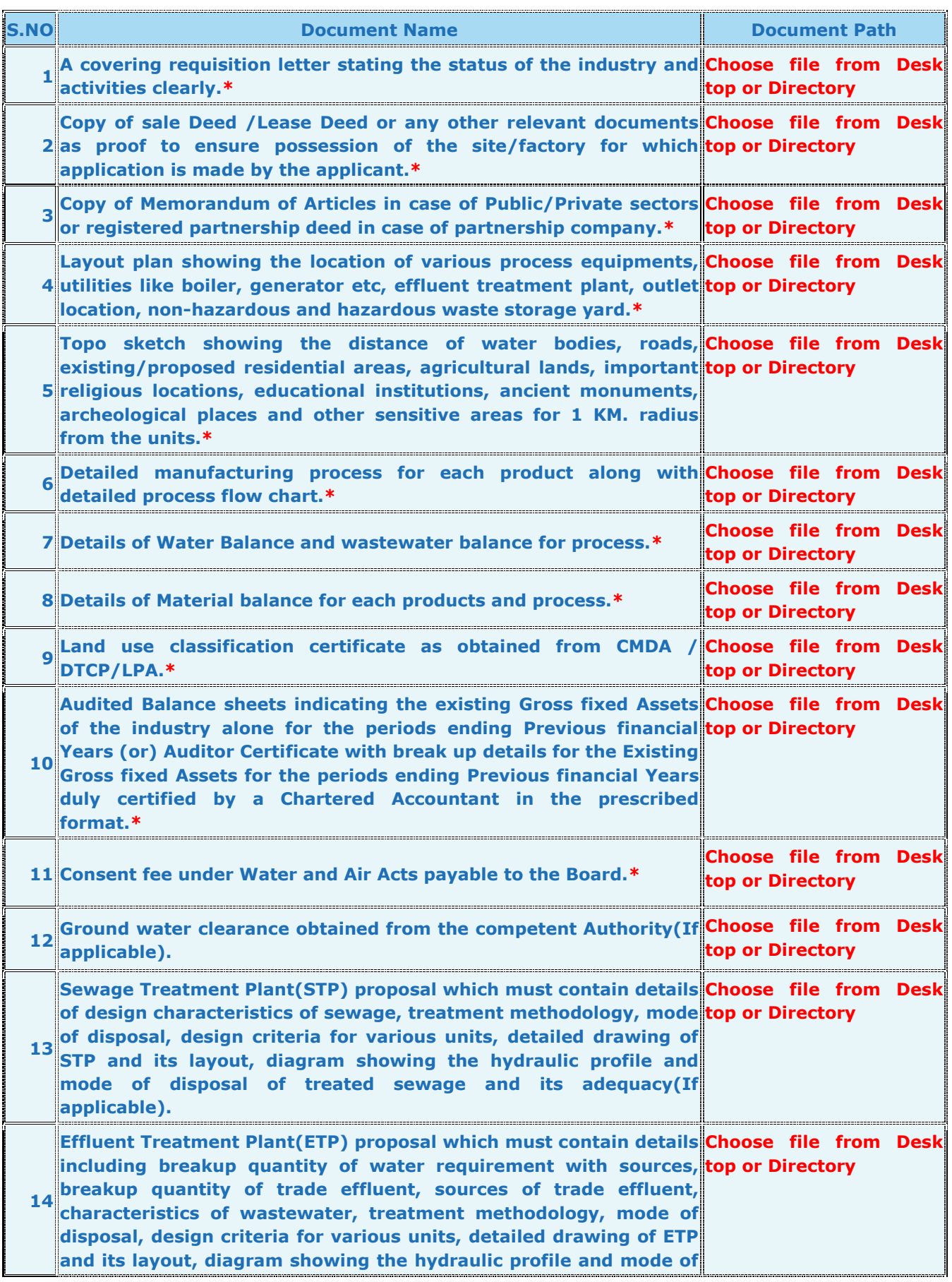

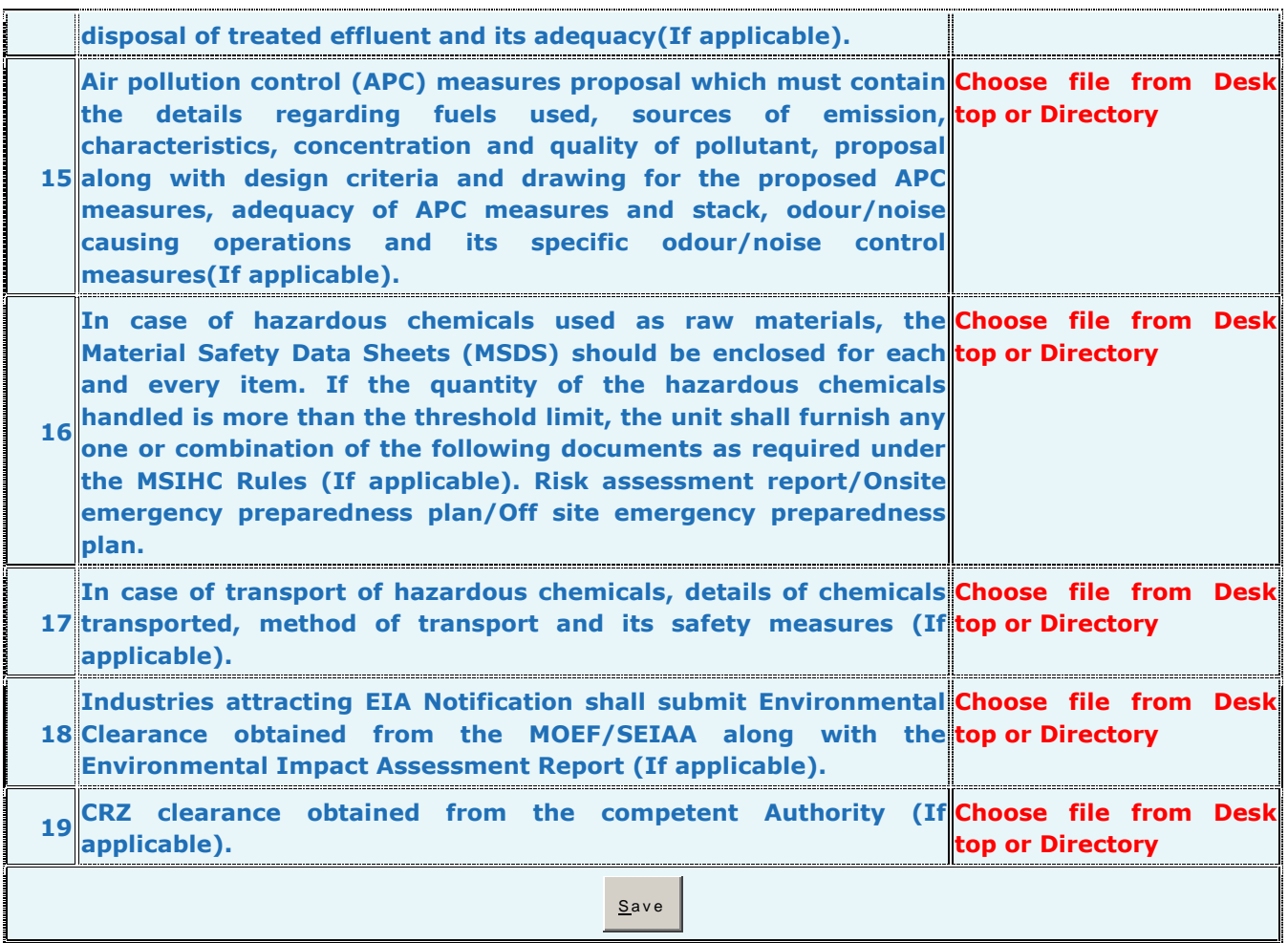

 If you want to add additional documents, click on "Save" and add another document with the entry of "Name of document to be added". By this way, multiple documents can be added in the file. Click on "exit" to come out of the screen after all attachments.

## **CONSENT FEE**

**Consent Fee :**

**Calculated Consent Fee - ARREARS (Water/Air) : Rs. 8500 (for 1996-97 to 2008-09 based on old GOs dt. 30.07.1996) Calculated Consent Fee - ARREARS (Water/Air) : Rs. 12750 (for 2009-10 only based on new GOs dt.** 

**17.08.2009) Calculated Consent Fee - CURRENT (Water/Air) : Rs. 12750 (for 2010-11 onwards based on new GOs dt. 17.08.2009 and 26.05.2010)**

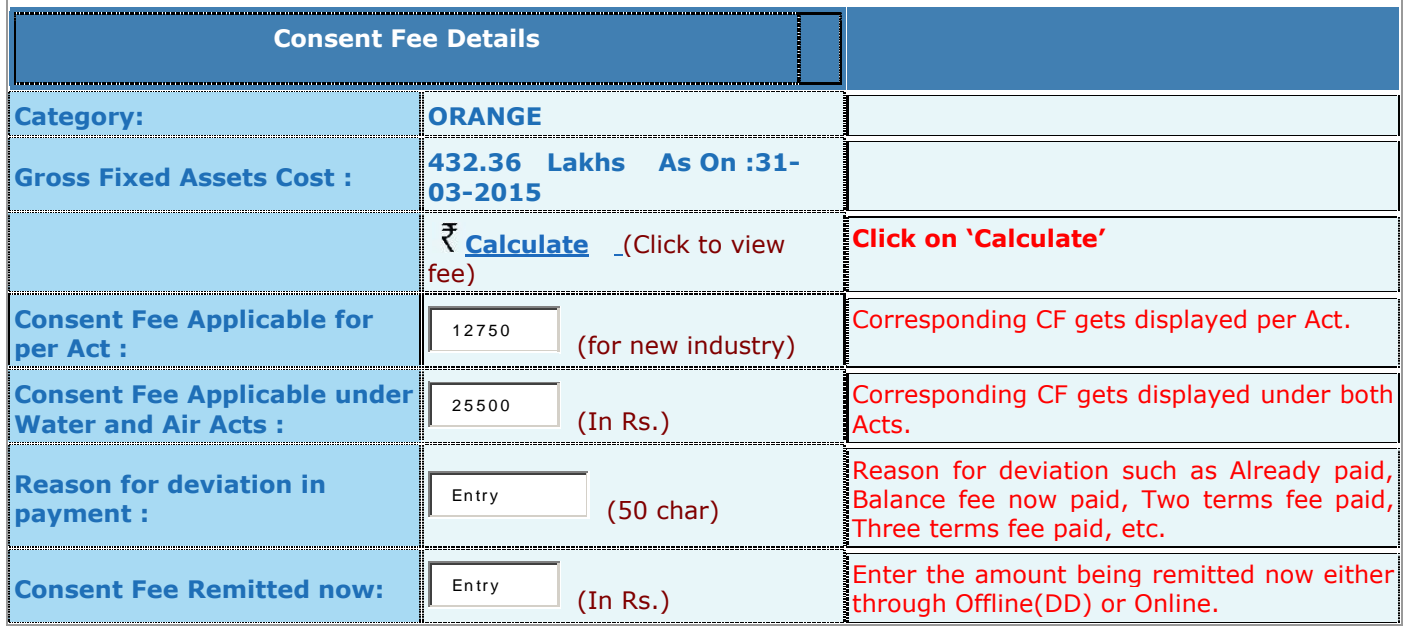

Click on "**Completed'** and then **'submit'** which leads to payment process screen.

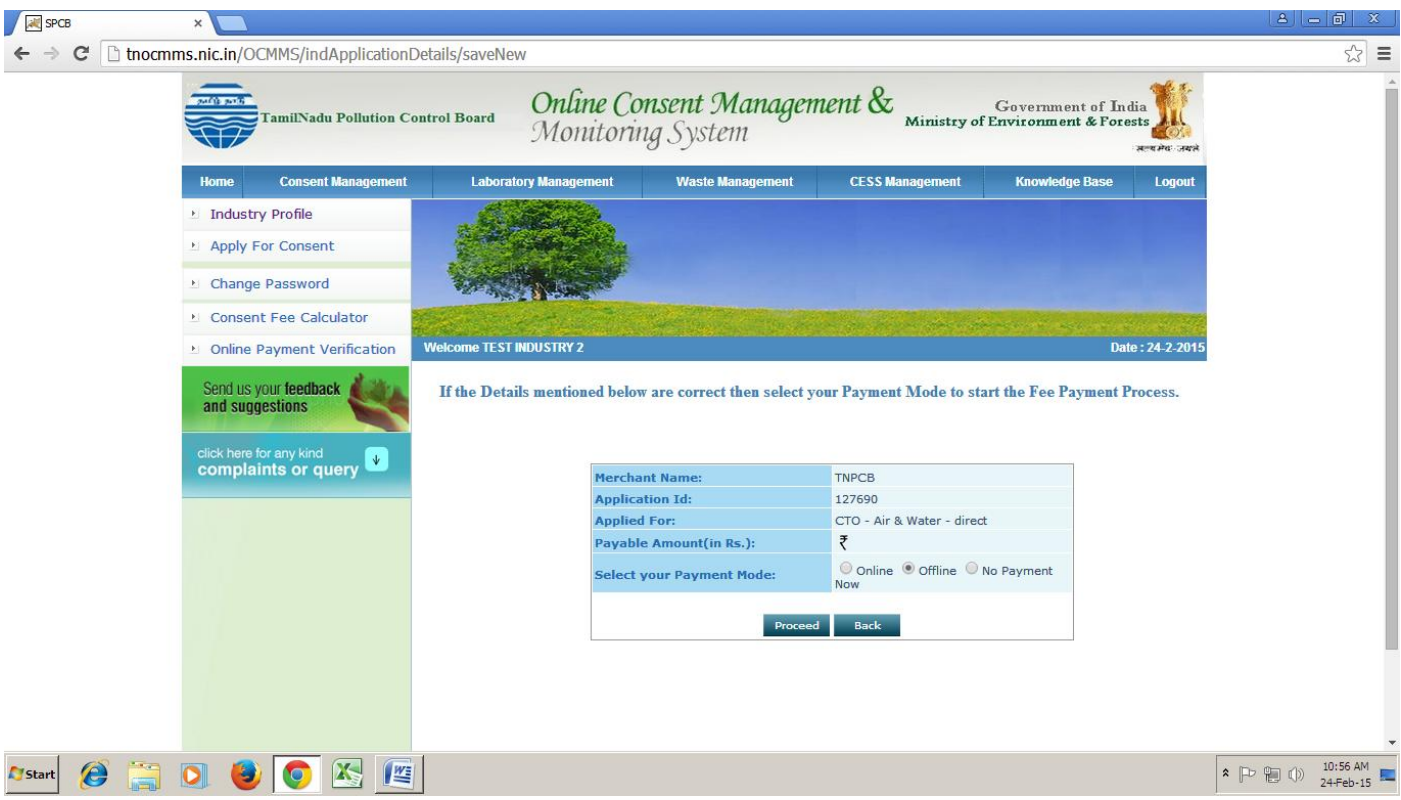

#### In this screen, **select your payment mode** as

- i) Conline' if payment is made through online or
- ii) "Offline' if payment is made through DD(Demand Draft) or
- iii) No payment now' if no payment is required to pay at present due to the reasons mentioned in the previous screen in 'Reason for deviation in Payment'.

After selection of correct payment mode, click on 'Proceed' or Click on 'Back' to make changes in the previous consent fee screen.

After click on "**Proceed**", it will lead to

- i) Online payment gateway if 'Online' mode selected
- ii) Enter the Bank details as in the screen below if 'Offline' mode is selected
- iii) Application will get submitted to the Board if 'No payment now' mode is selected.

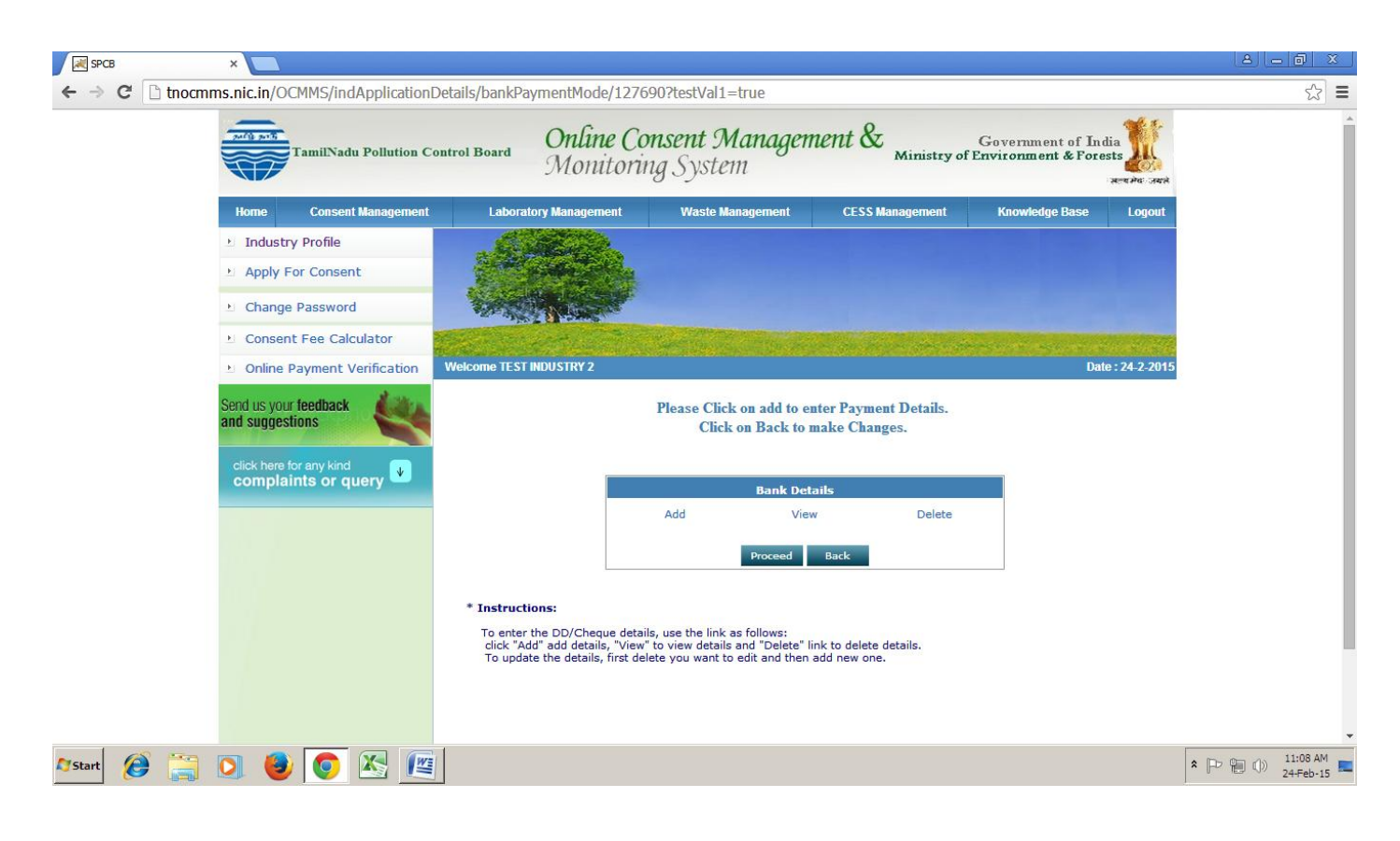

Please Click on "**Add'** to enter Payment Details and Click on "**Back**" to make Changes.

After clicking **'Add',** it will lead to enter the DD/Bank details. Enter the DD details such as **DD No, Date, Bank name, Branch Name/Address and Amount** one by one and attach all scan copies all DDs one by one by clicking "Add" in the screen.

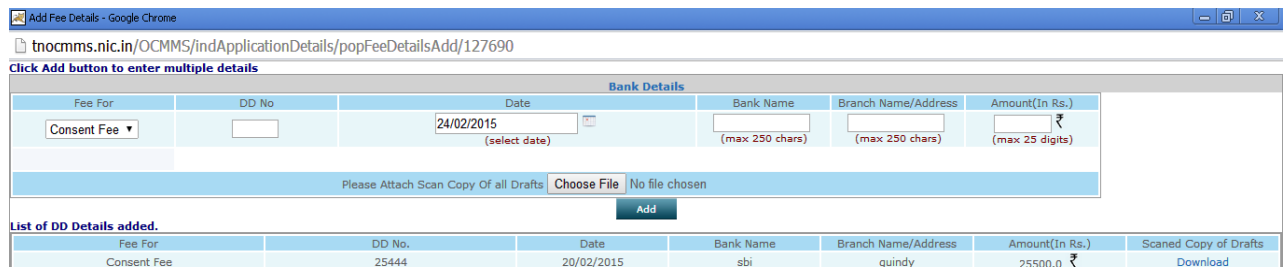

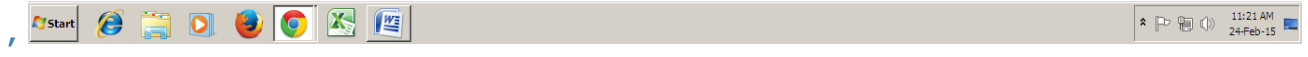

**After completing the entry of all DD details, click on 'Proceed'** and then the application will get submitted to the Board**.**

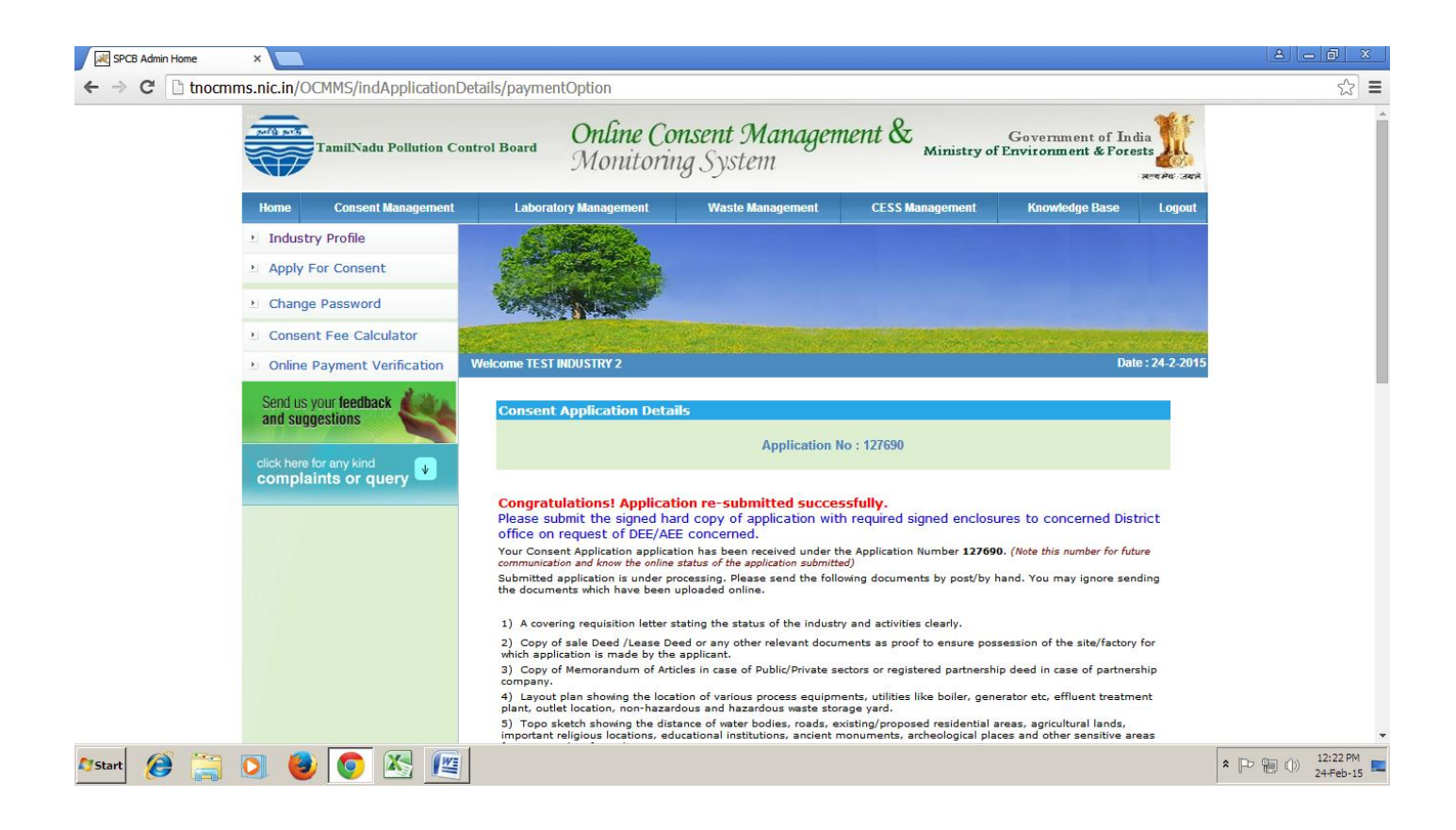